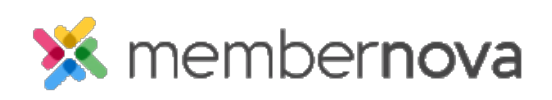

[Help Articles](https://www.membernovasupport.com/kb) > [Administrator Help](https://www.membernovasupport.com/kb/administrator-help) > [Website](https://www.membernovasupport.com/kb/website) > [Website Content](https://www.membernovasupport.com/kb/website-content-1) > [How to add a link](https://www.membernovasupport.com/kb/articles/how-do-i-add-a-link-2)

How to add a link

Mickey D. - 2023-01-12 - [Website Content](https://www.membernovasupport.com/kb/website-content-1)

In a widget or story you may wish to include a link to another page, document, or other web link.

## **How to create a link**

- 1. While editing a widget or story enter the text or an image which you would like to use as a link, e.g., "click here to learn more".
- 2. Highlight the text or image you just entered and click on the **Link** icon (chain Icon) in the grey toolbar.
- 3. You will get the following **Insert Link** window.
- 4. Choose which **Link Type** you would like. Here are the different types of links which can be opened.
	- **URL**  Allows you to enter any URL or website address which will redirect visitors to that site. Be sure to include https:// in front of the website address.
	- **Custom Page** This allows you to link to a custom page you have created in your website.
	- **Built-in Page**: Built-in pages are system created pages that update automatically. The options you can choose are:
		- **Home** The home page.
		- **Bulletin List** A web page with a list of your website bulletins.
		- **Contact Us** A web page where a visitor can email the website contact.
		- **Event Calendar** A web page which displays a calendar with events on it from [Events.](https://www.membernovasupport.com/kb/events-3)
		- **Events (Card View)** A web page which displays [Events](https://www.membernovasupport.com/kb/events-3) as thumbnails.
		- **Events List** A web page which displays a list of [Events.](https://www.membernovasupport.com/kb/events-3)
		- **Photo Albums** A web page that displays photo albums.
		- **Search** A web page where you can perform a search for content on

the website.

- **Stories** A web page that displays a list of website stories.
- **Photo Album**: This activates a drop down menu where you may select a link to a photo album to display on the homepage menu.
- **Story** This allows you to select an existing story.
- **Document** Allows you to select a file for download from the [Documents](https://www.membernovasupport.com/kb/documents) area.
- **Form**  This allows you to select a form.
- **Event** Displays a drop down list of [Events](https://www.membernovasupport.com/kb/events-3) which were created by the Organization.
- **Email**  This allows you to create a link to send an email into the entered email address.
- 5. After you select the link type, select what is to be linked or paste in the URL if you selected URL.
- 6. Next, click the **Target** drop-down selection where you have the option to select whether the link will open in the Same Window, in a New Window, etc.
	- **Same Window** Opens the link in the current window/tab.
	- **New Window** Opens the link in a new window/tab. This allows the user to stay on the page where they currently are. When the user closes that new window/tab, the current page will be displayed again.
- 7. Once done click **OK**.

## **Removing a Link**

Removing a link is just as easy as adding it. To remove the link, right click on the link and select **Unlink**.

Related Content

- [How to add an image or picture](https://www.membernovasupport.com/kb/articles/how-to-add-an-image-or-picture)
- [How to embed a YouTube video](https://www.membernovasupport.com/kb/articles/how-to-embed-a-youtube-video)
- [How to add and edit widgets](https://www.membernovasupport.com/kb/articles/what-are-widgets-and-how-do-i-use-them)
- [How to change the footer](https://www.membernovasupport.com/kb/articles/how-do-i-change-the-footer)